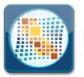

1043

| CALTABS USER ID REQUESTS |                                                   |               |            |  |  |  |
|--------------------------|---------------------------------------------------|---------------|------------|--|--|--|
| OWNER:                   | Office of Administration, Rates and Cost Recovery | ISSUE DATE:   | 3/27/2013  |  |  |  |
| DISTRIBUTION:            | All Employees and CalTABS Users                   | REVISED DATE: | 06/01/2020 |  |  |  |

The California Department of Technology billing system (CalTABS) provides customers with secure online access to their monthly Department of Technology invoices and detailed billing information.

CalTABS features include:

- Online availability of invoice data
- Invoice detail reports and billing information
- Availability to export reports to PDF and Excel format
- 24/7 access to online invoices

Access to the CalTABS system requires a user ID and password. This document provides instructions for requesting:

- A new CalTABS user ID and password
- How to change existing CalTABS user access rules
- How to request to delete a CalTABS user ID
- How to reset your CalTABS password

Please send general questions regarding CalTABS to <u>billing@state.ca.gov</u>.

## **Requesting a New CalTABS User ID**

1. Submit a Service Request using "Userid and Password Maintenance" via the ServiceNow application.

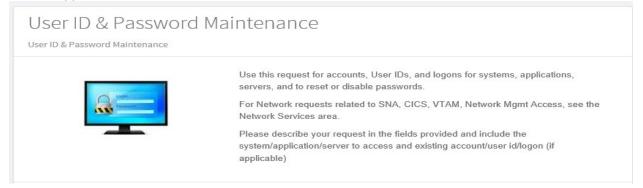

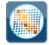

• In the Service Request select which option you would like:

|                        | ٩ |
|------------------------|---|
| None                   |   |
| New User ID/Account    |   |
| Modify User ID/Account |   |
| Remove User ID/Account |   |
| Reset Password         |   |
| None                   |   |

• For user accounts, indicate the reason (New, Transfer, Departing, Change in Duties).

| *Reason            |    |
|--------------------|----|
| None               |    |
|                    | Q, |
| None               |    |
| New Employee       |    |
| Employee Transfer  |    |
| Departing Employee |    |
| Change in duties   |    |

- Indicate and select the System/Applications Type (this should be Application), and then chose which CalTABS invoice you would like your CalTABS userid created for:
- CalTABS Department of Technology Invoices (DC)
- CalTABS SCO Invoices (CO)

| Application                                |   |
|--------------------------------------------|---|
| * System / Applications                    |   |
|                                            |   |
|                                            |   |
|                                            | Q |
| CalTABS - Dept of Technology Invoices (DC) | ٩ |

- 2. Submit the Service Request for approval.
- 3. The CalTABS user ID and temporary password will be emailed directly to the requestor.

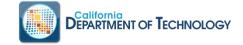

## **Automated CalTABS User Password Reset**

1. If you have an existing CalTABS userid enter your user id and then select 'Forgot Password' from the CalTABS login screen.

| 01         | CA.gov                   |            |           |                        |      |  |  |
|------------|--------------------------|------------|-----------|------------------------|------|--|--|
|            | DEPARTMENT OF TECHNOLOGY |            |           | CalTABS Billing System |      |  |  |
| 0.000      | LOGIN                    | REPORTS    | FAVORITES | HELP                   | HOME |  |  |
| Login      |                          |            |           |                        |      |  |  |
|            |                          |            |           |                        |      |  |  |
|            |                          |            |           |                        |      |  |  |
| User Id    |                          |            |           |                        |      |  |  |
| Password   |                          |            |           |                        |      |  |  |
| 1 455 WOTU |                          | 5 5        |           |                        |      |  |  |
|            | Chang                    | e Password |           |                        |      |  |  |
|            | Forgot P                 | assword?   | Login     |                        |      |  |  |

2. Requestor will receive an email with a temporary password to use via e-mail.